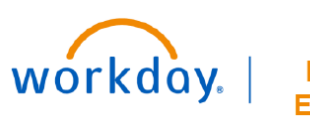

**VUMC BUSINESS EDUCATION** 

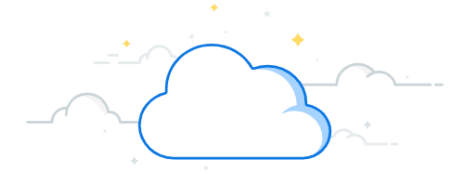

## **Download and Install the Office Connect App**

Follow the instructions below to download and install the Office Connect Application to your computer. To access Office Connect, you will need the Workday security role of Finance Analyst.

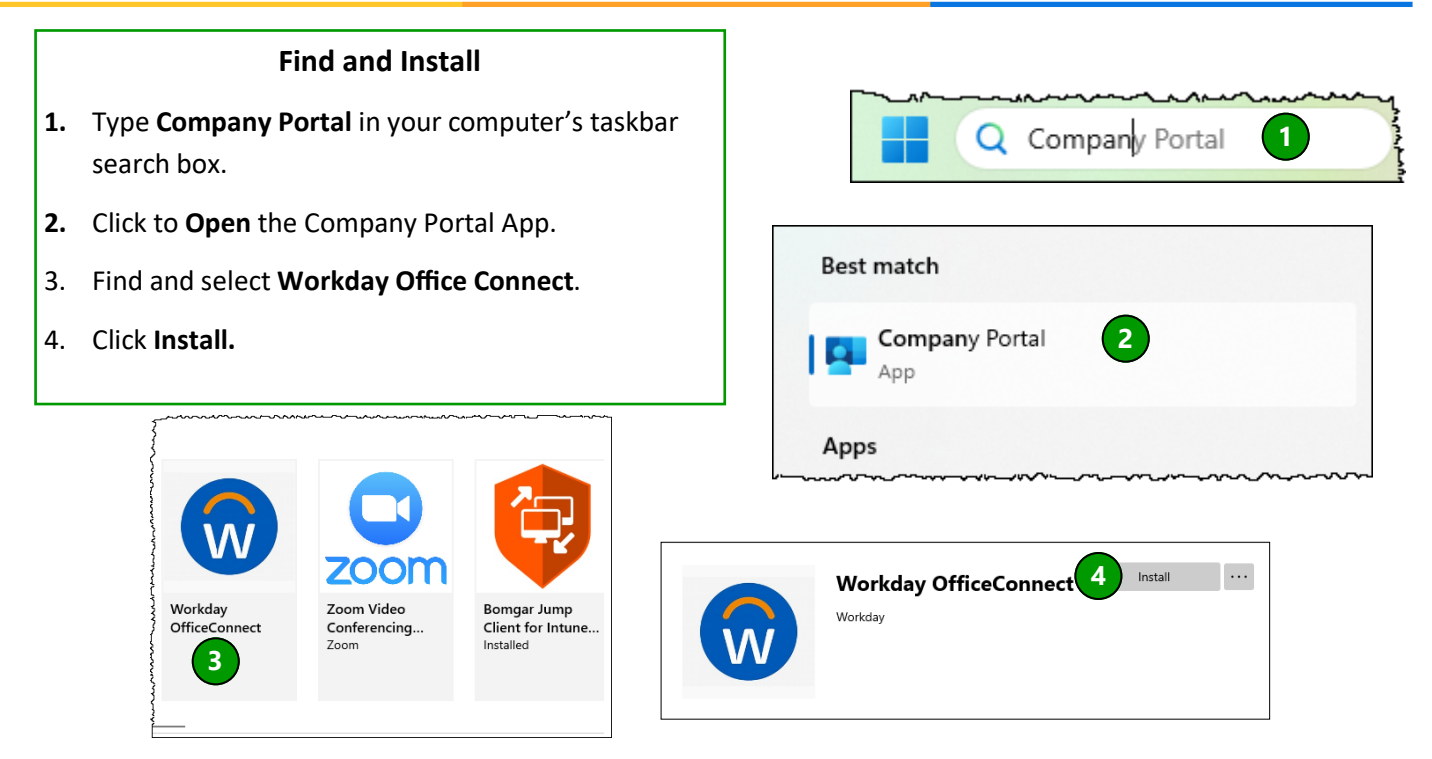

## **Open Office Connect**

- 1. Open the **Excel** Application on your Computer.
- **2.** From the top ribbon, select the **Office Connect** tab.
- 3. Click **Log In.**
- 4. Use the **version drop-down menu** to select the Workday or Adaptive tenant you wish to access for reporting.
- 5. Login to Workday.
- 6. Use **Manage Tenants** from the dropdown to adjust display names or URLS for logins.

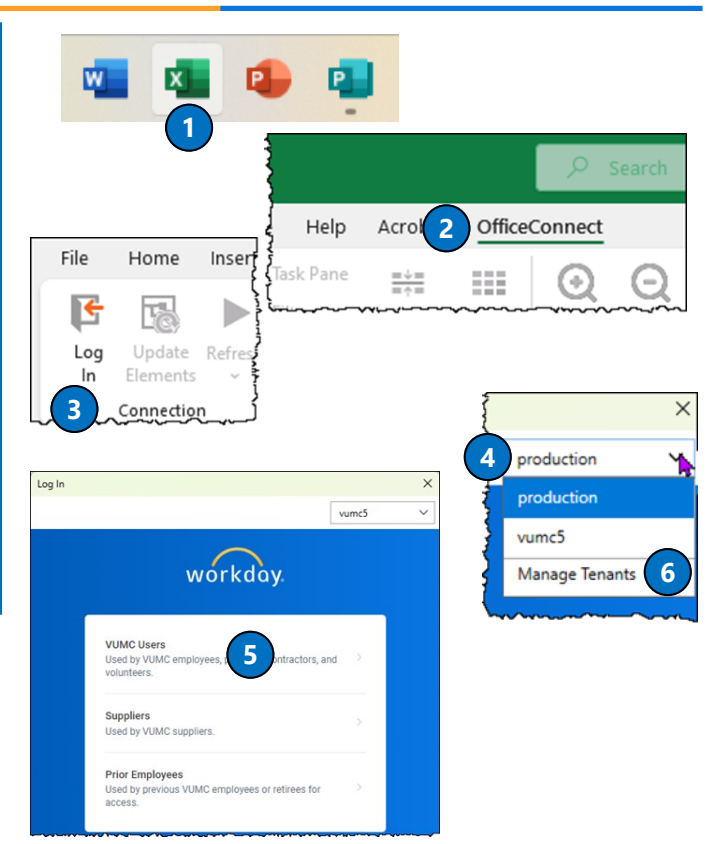